# **Full Application Journey**

For Intermediary use only

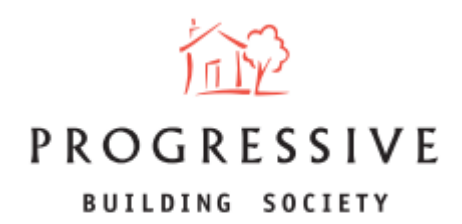

September 2023

1

## **Guide Contents**

**About this Guide** – Page 3

**Create New Illustration** – Page 4 – Page 11

**New Illustration Created** – Page 12

**Decision in Principle and Convert to Application** – Page 13

**Submit Application** – Page 14 – Page 24

**Application Created** – Page 25

**Application Submission** – Page 26

**Application Submitted** – Page 27

**Other Portal Features** – Page 28

# **About this Guide**

This guide will provide you with an overview of the full application journey for brokers. It will explain how to create an illustration, how to convert this into a Decision in Principle (DIP), and then generate this into an application for you to submit on behalf of your client(s) via the broker portal.

If you need any help using our Broker portal, please call our Online Support Team on 0800 0294 997. Lines open Monday – Friday, 9.00am – 5.00pm. Alternatively, write to our head office: 33-37 Wellington Place Belfast BT1 6HH.

#### **Full Application Journey – Create New Illustration**

To begin creating an Illustration, click on 'New Illustration/DIP' located on the broker homepage.

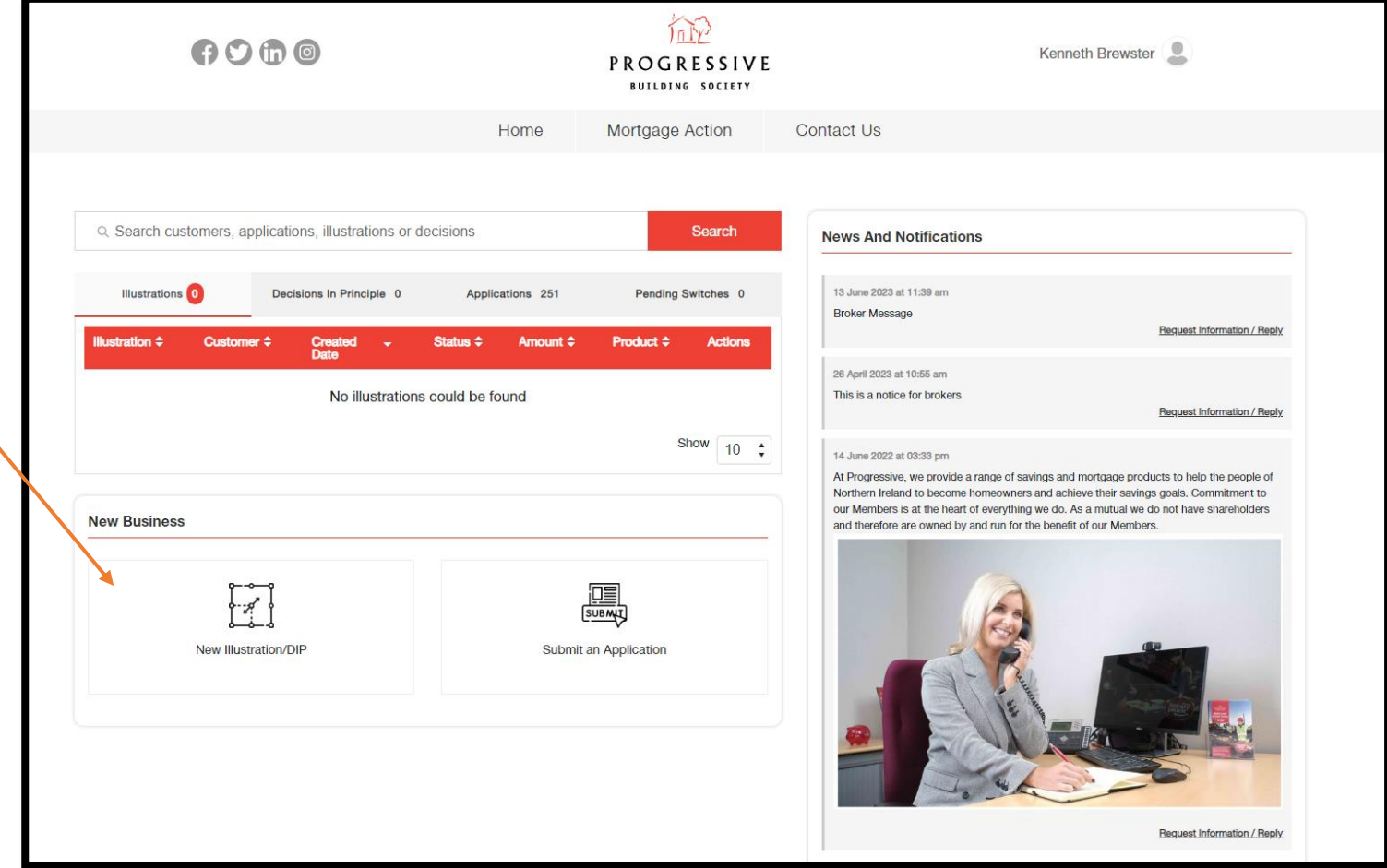

#### **Create New Illustration - Eligibility**

You will be navigated to the first screen of the journey - 'Eligibility'. Please ensure that your client meets all of the criteria presented.

If you are satisifed that your client meets the criteria, tick the the checkbox confirming this and choose the application type. The three application types are: Buying a home; Remortgage and Self Build. Click the Next button to continue.

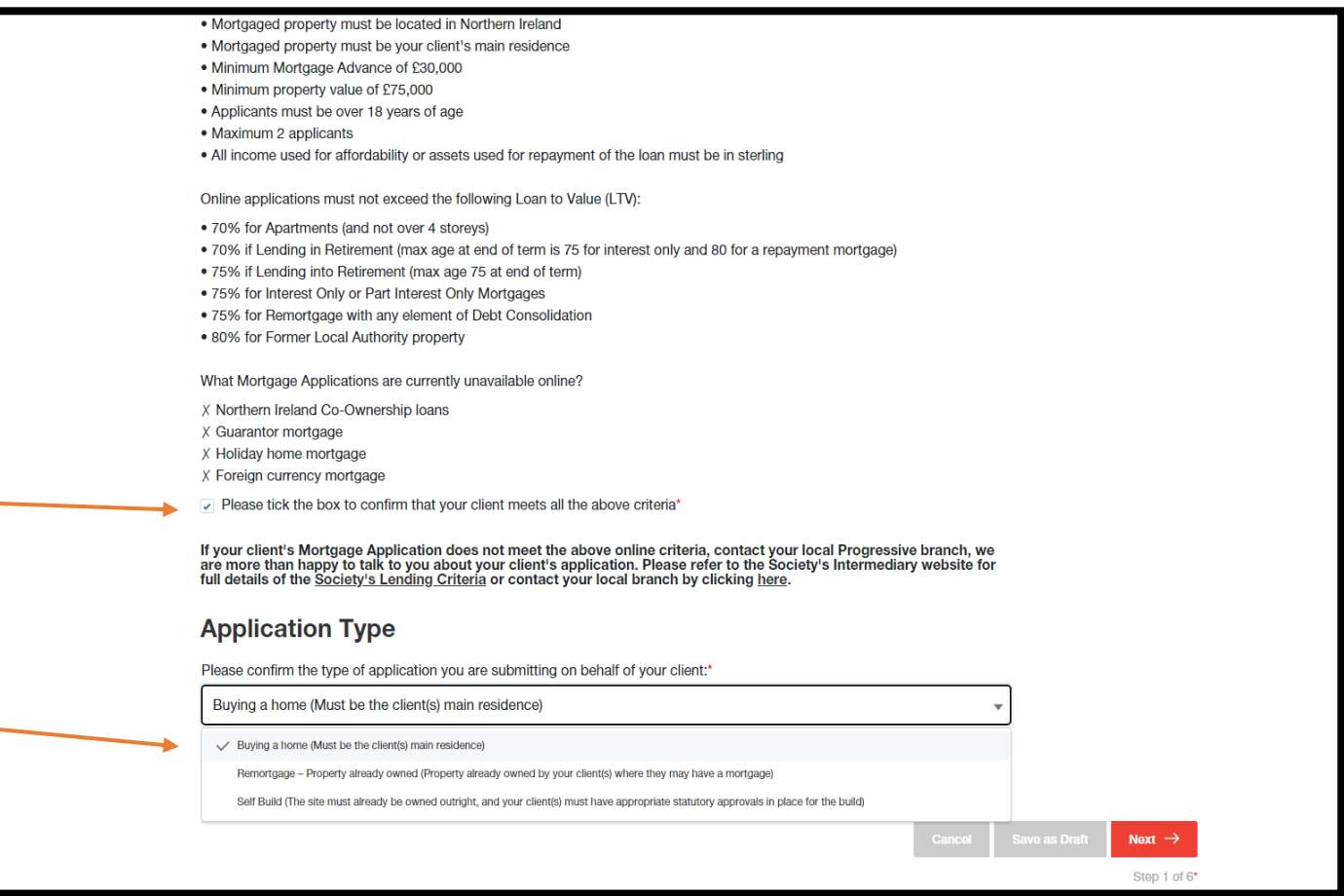

#### **Create New Illustration - Level of Service/Client Information**

Enter Level of Service information – whether it is Advised or Execution Only, and whether you are charging your client a fee.

Choose whether the application is sole or joint.

Enter applicant 1's personal details. If the application is joint, you will also be asked to enter applicant 2's details.

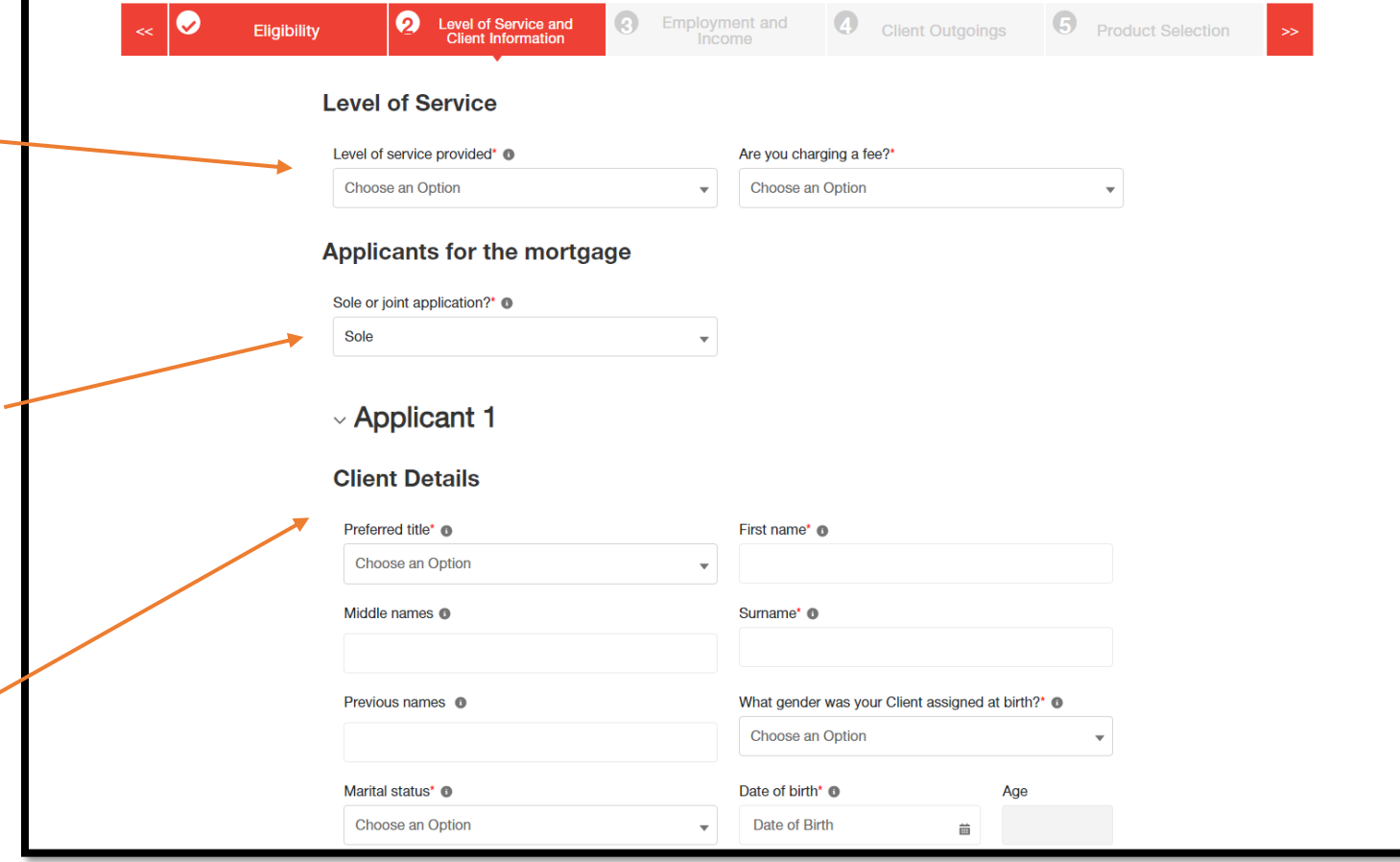

#### **Create New Illustration - Level of Service/Client Information (cont.)**

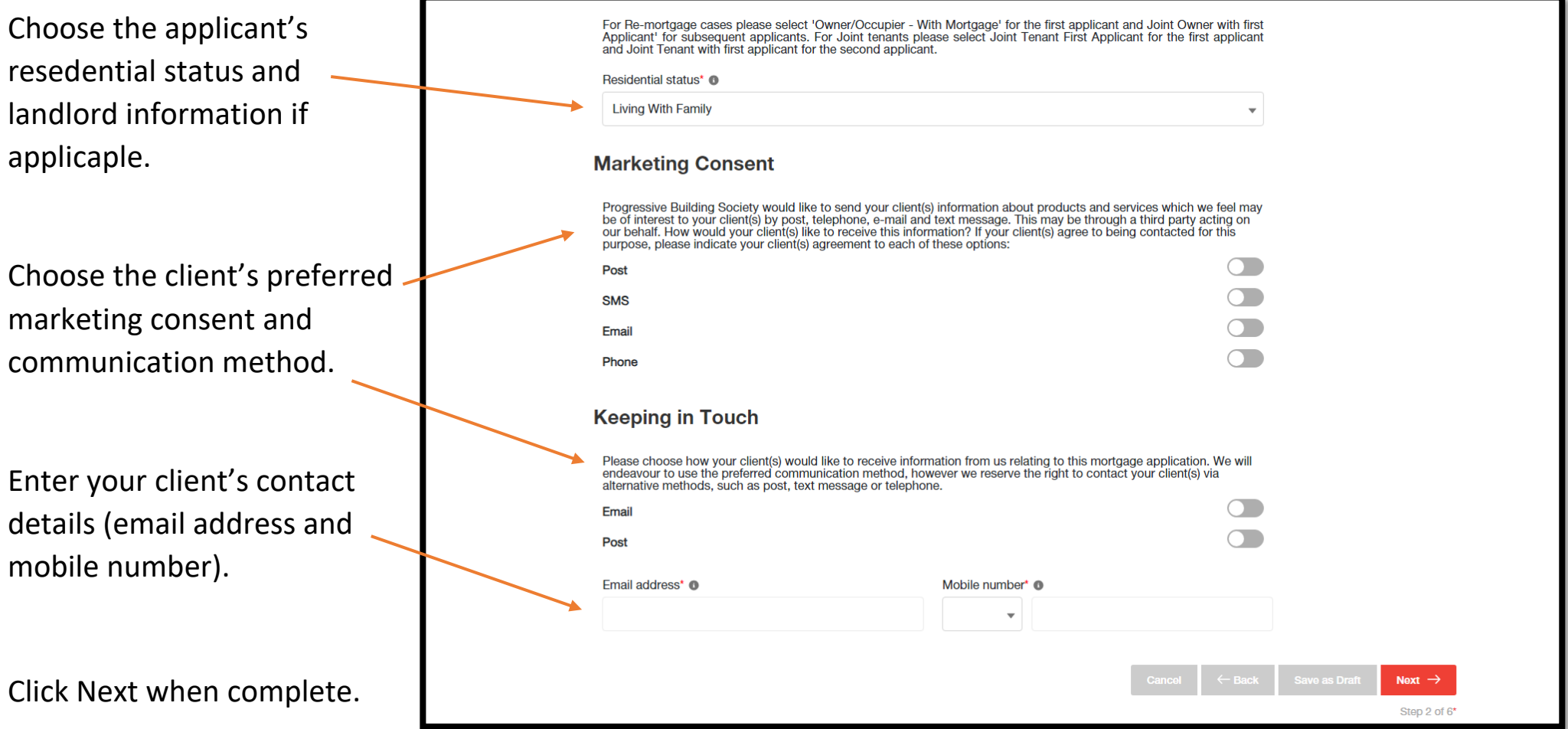

#### **Create New Illustration - Employment and Income**

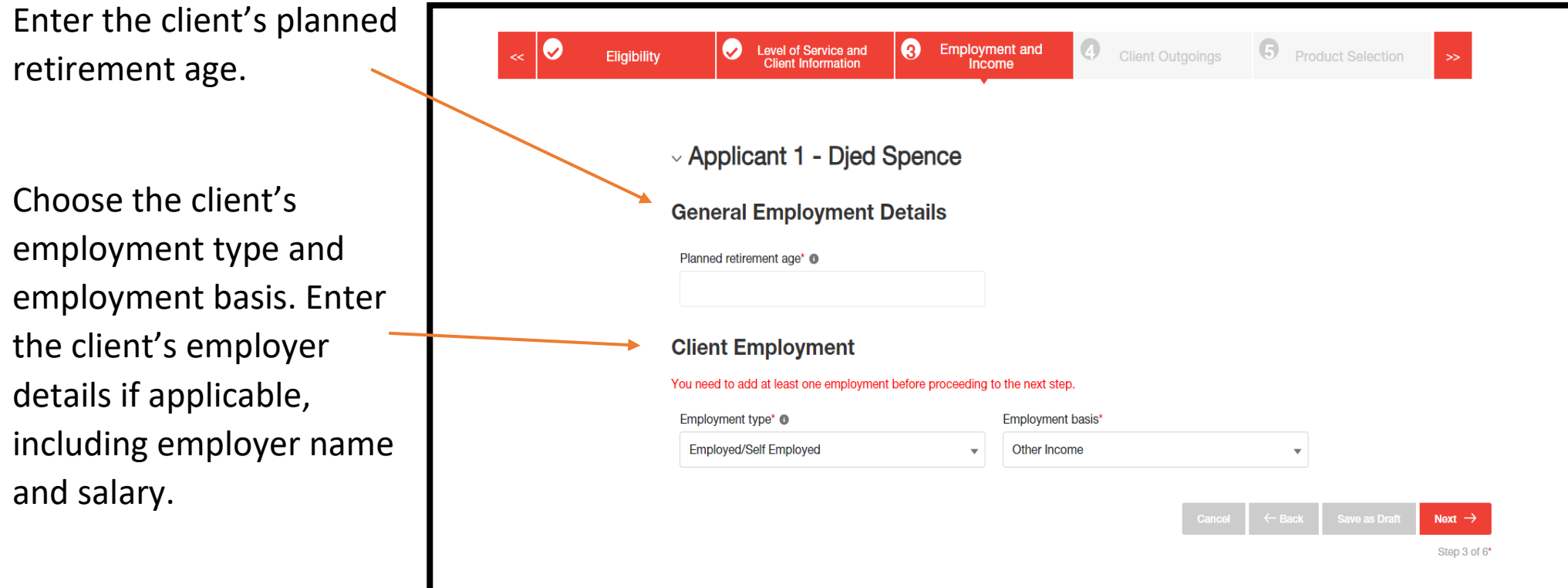

#### **Create New Illustration - Client Outgoings**

Enter an estimate for the client's monthly outgoings – including expenditures such as clothing, transport, gas/electric and childcare.

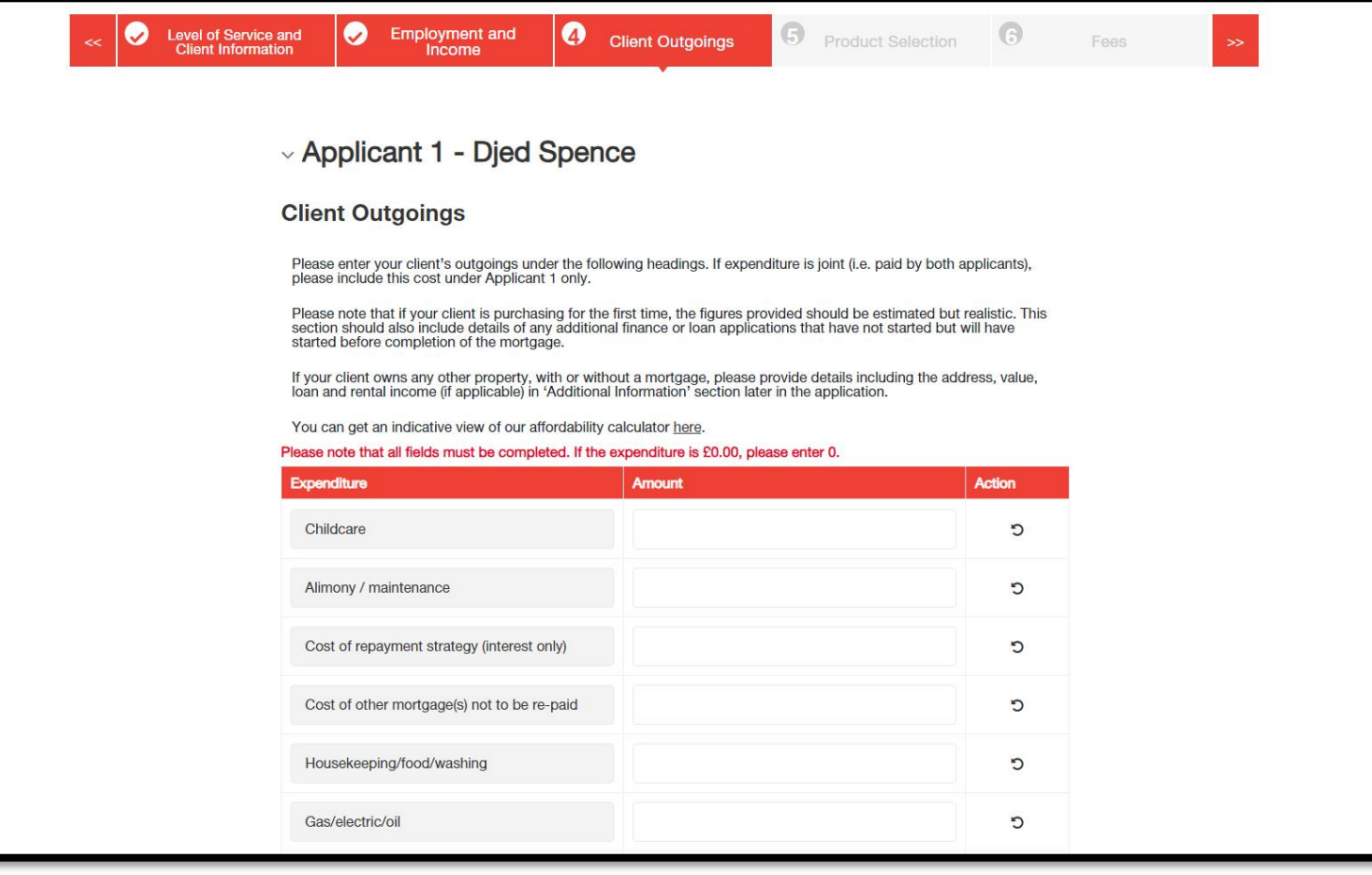

#### **Create New Illustration - Product Selection**

Confirm the client's property value, loan amount and required term to retreive products. Loan to Value (LTV) must be lower than 100%.

Click on 'Find Mortgages' and choose an available product from the search results.

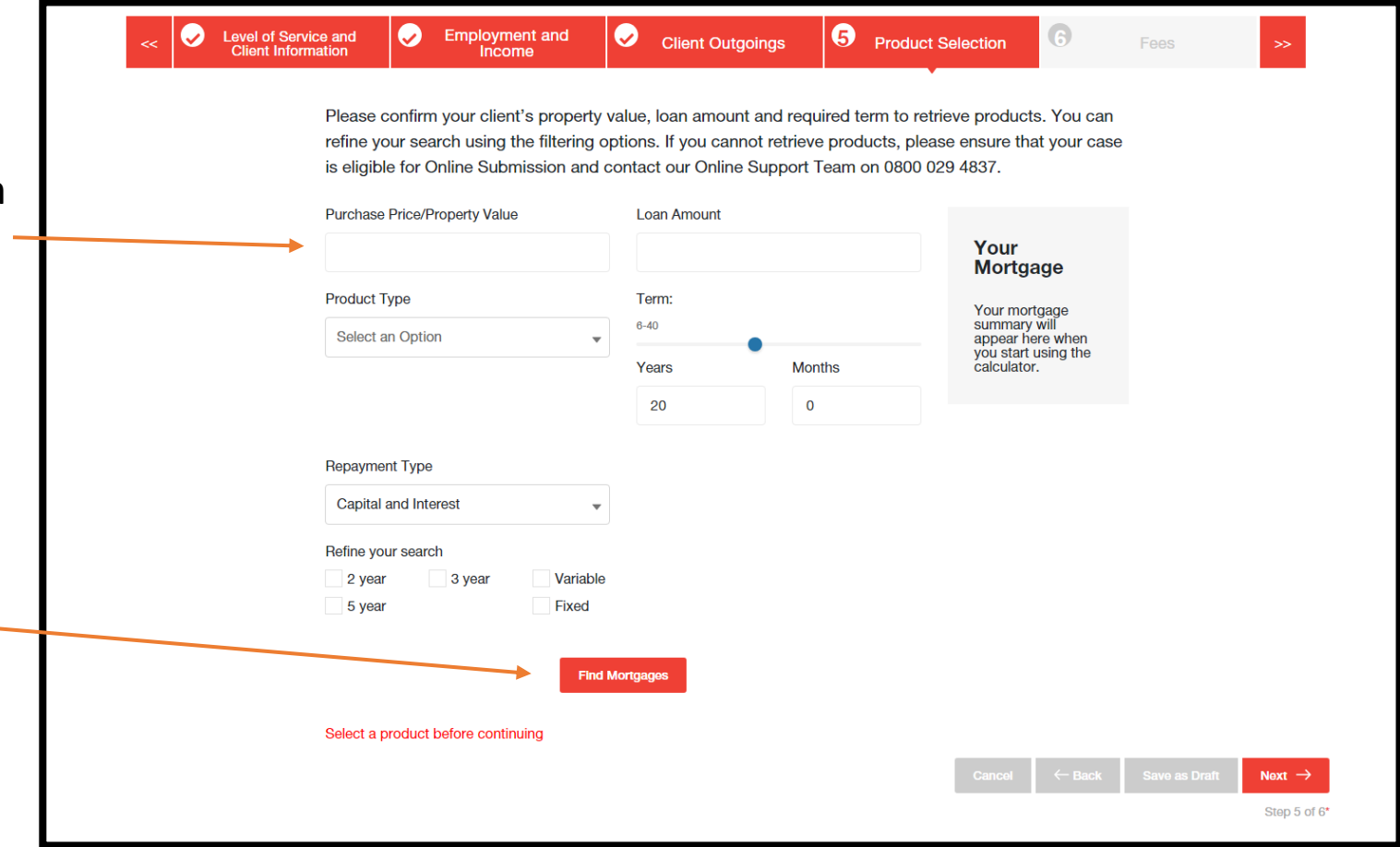

#### **Create New Illustration - Fees**

Read over the terms of the fees and click the 'Create Illustration' button once satisfied.

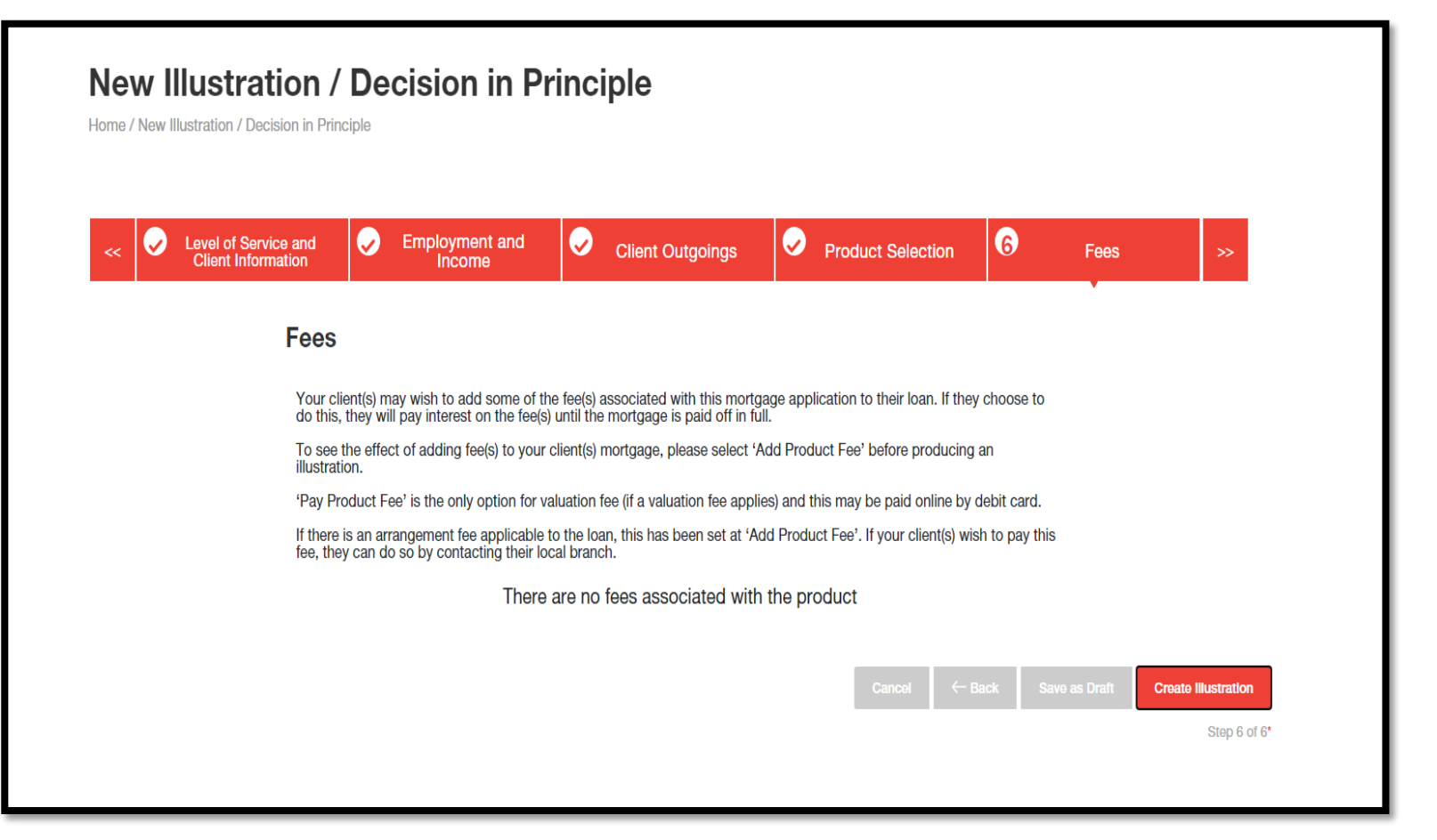

#### **New Illustration Created**

Here you will be presented with a generated illustration, including an overview of the information about the client, the product selected and application documents.

Click on the 'Convert o DIP' button (circled – top right) to convert the illustration to a decision in principle.

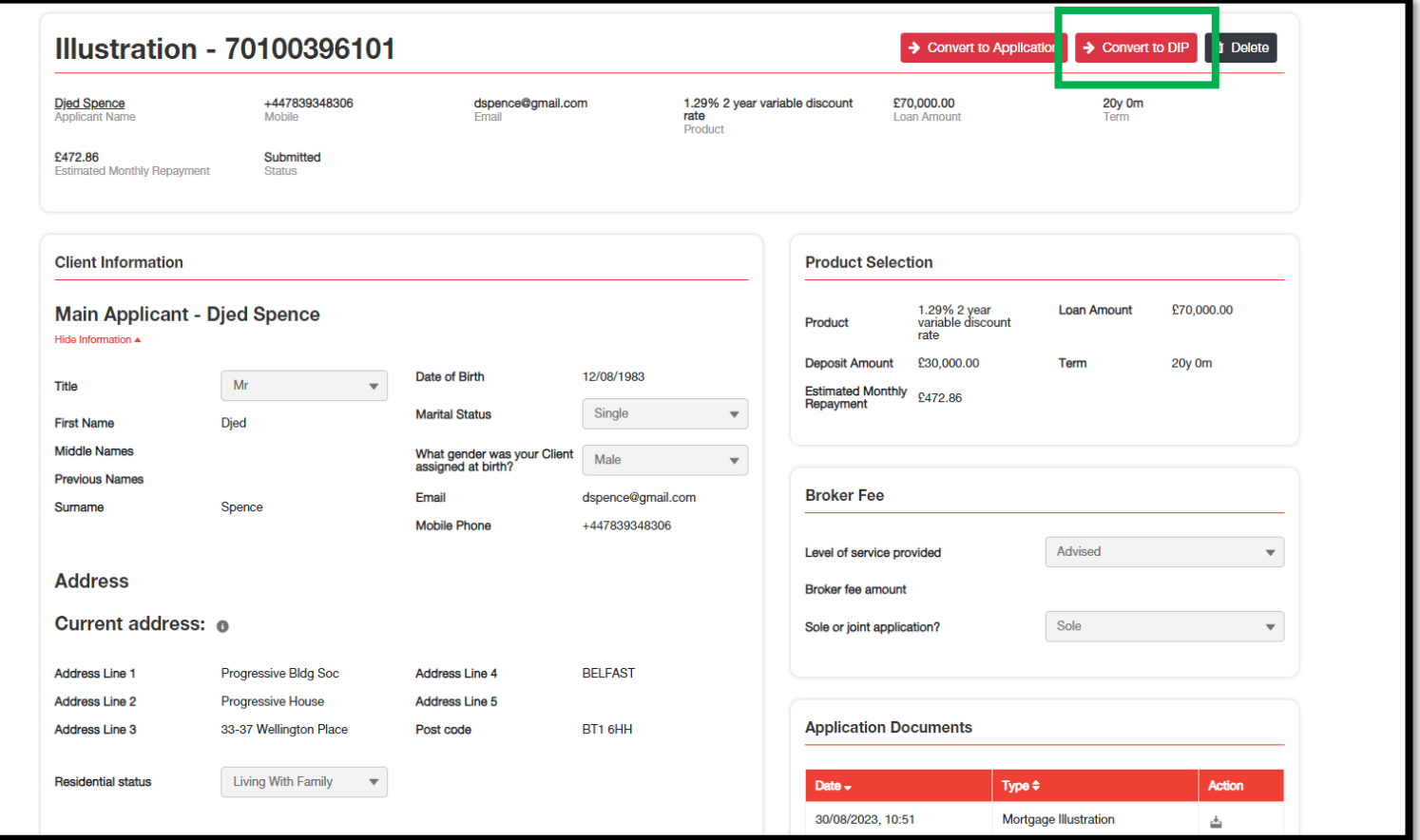

#### **Decision in Principle and Convert to Application**

The Decision in Principle has now successfully been generated.

You can then convert to an application, delete the DIP, and view the application documents.

Click on 'Convert to Application' (circled – top right) to continue the full application journey.

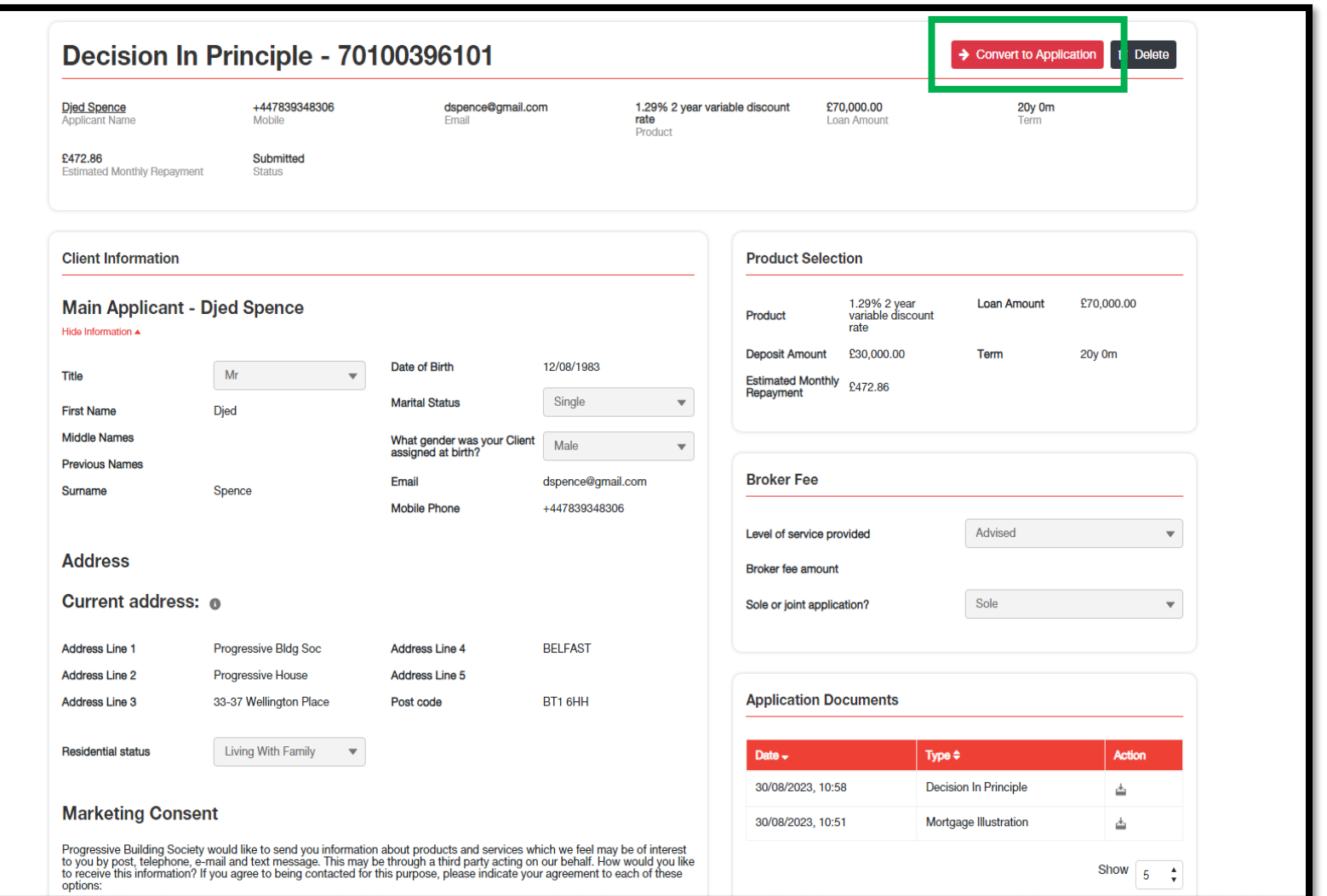

#### **Submit Application - Level of Service/Client Information**

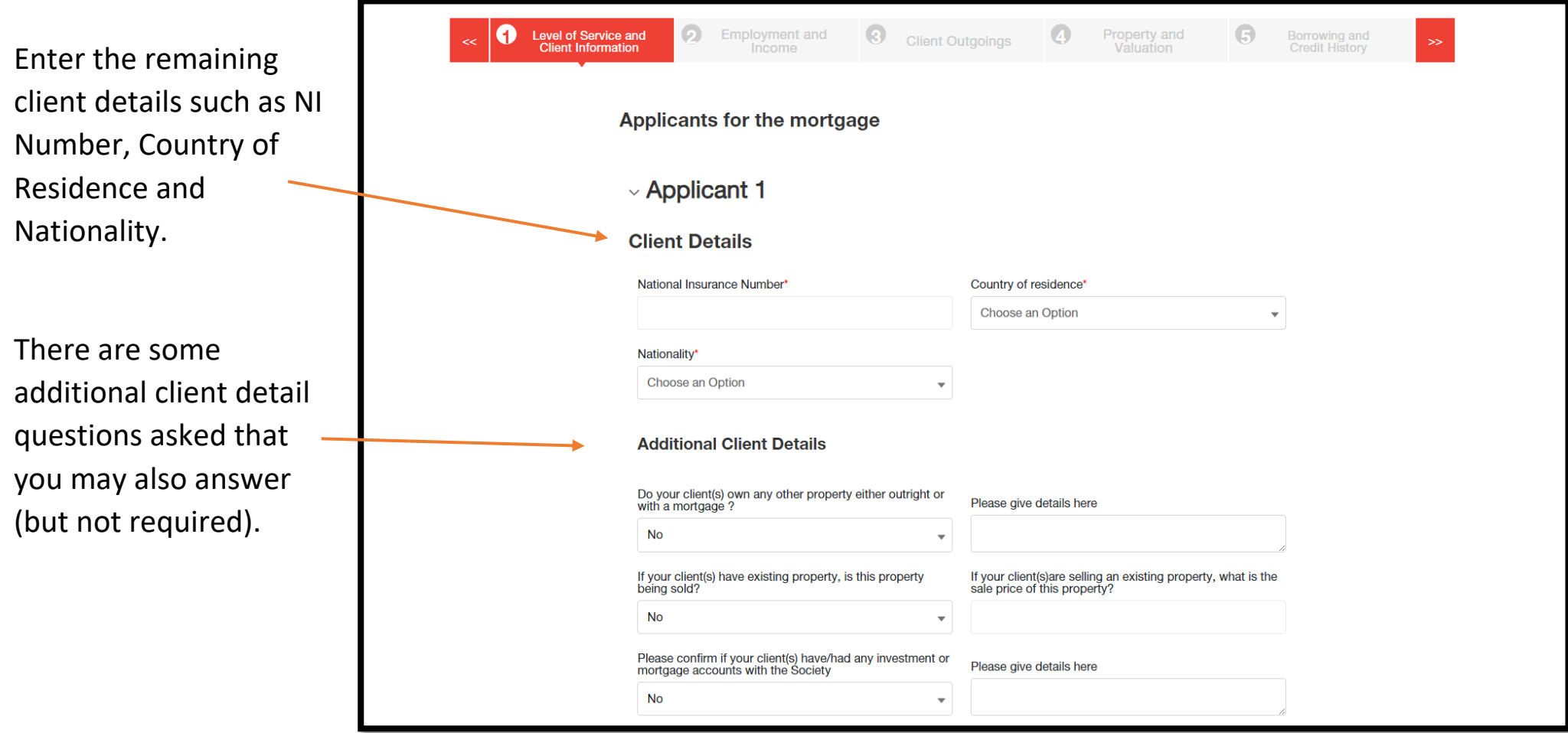

### **Submit Application - Level of Service/Client Information (cont.)**

You may add some financial dependents - select 'Add New' and add the dependants name, DOB and relationship to applicant – you must select 'Add' to save. You may cancel an entry by clicking the 'Cancel' button.

Further dependants can be added and saved. If you wish to delete an entry, click on the bin icon found under 'Action'.

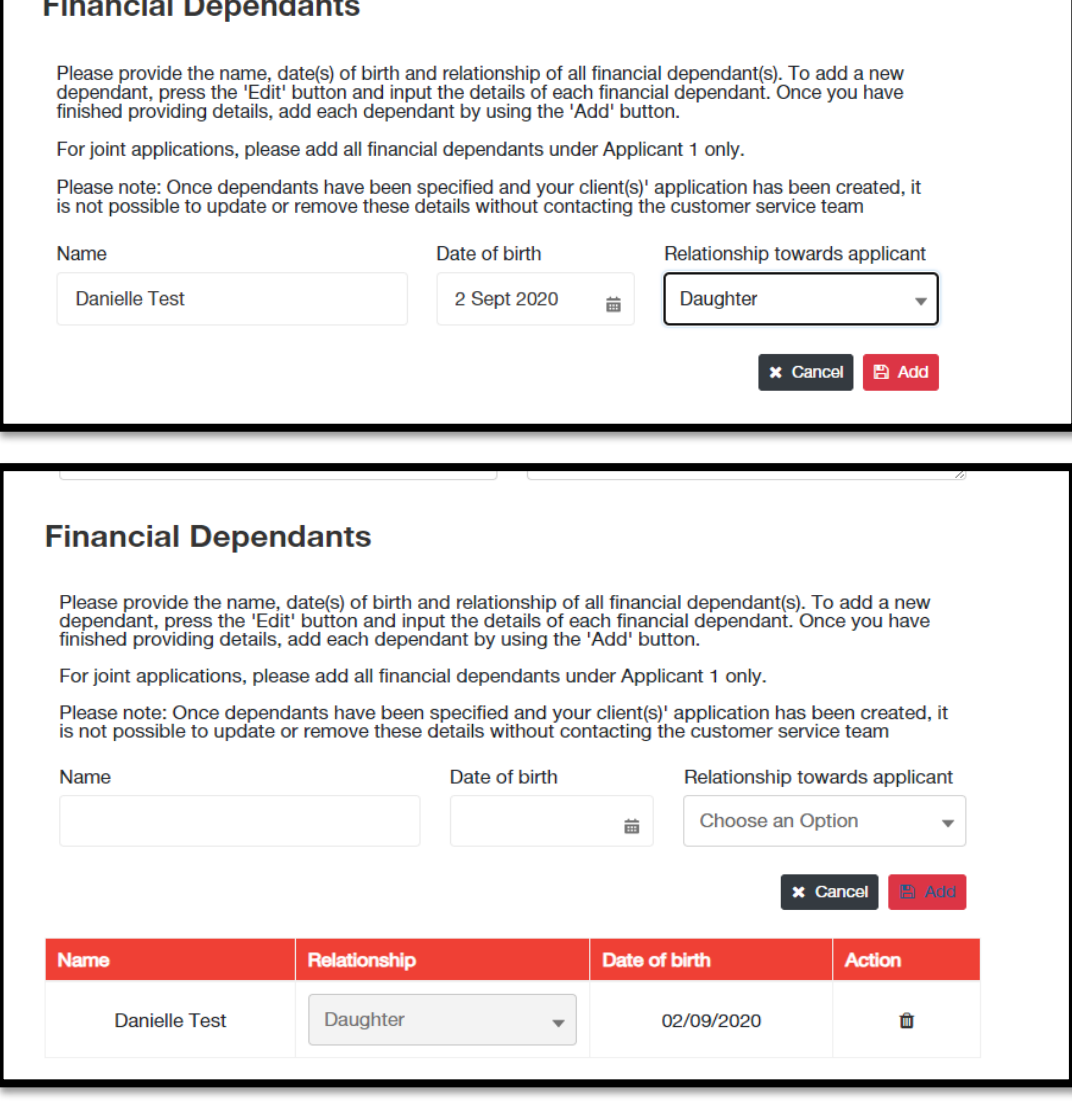

#### **Submit Application - Level of Service/Client Information (cont.)**

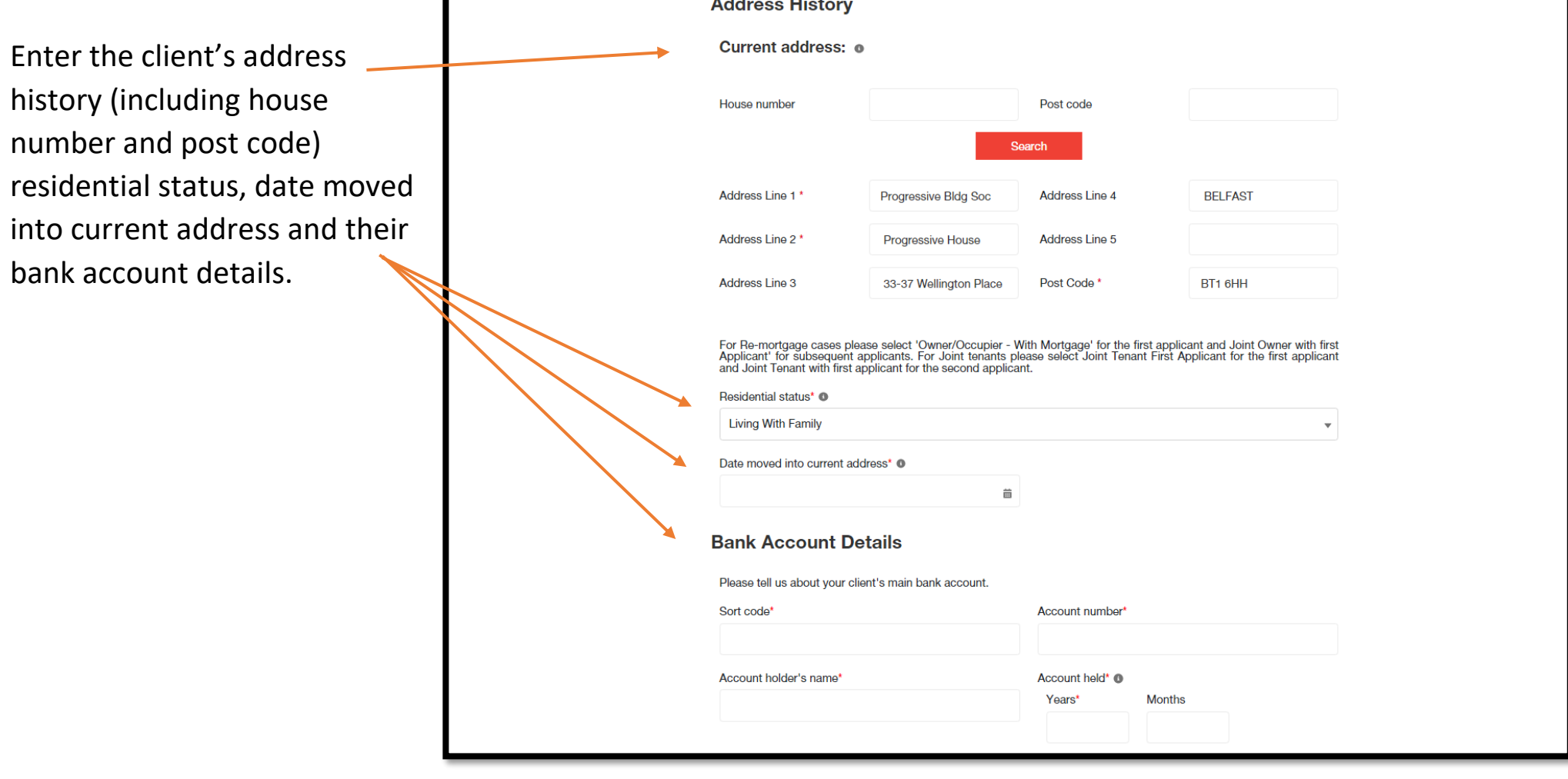

#### **Submit Application - Employment and Income**

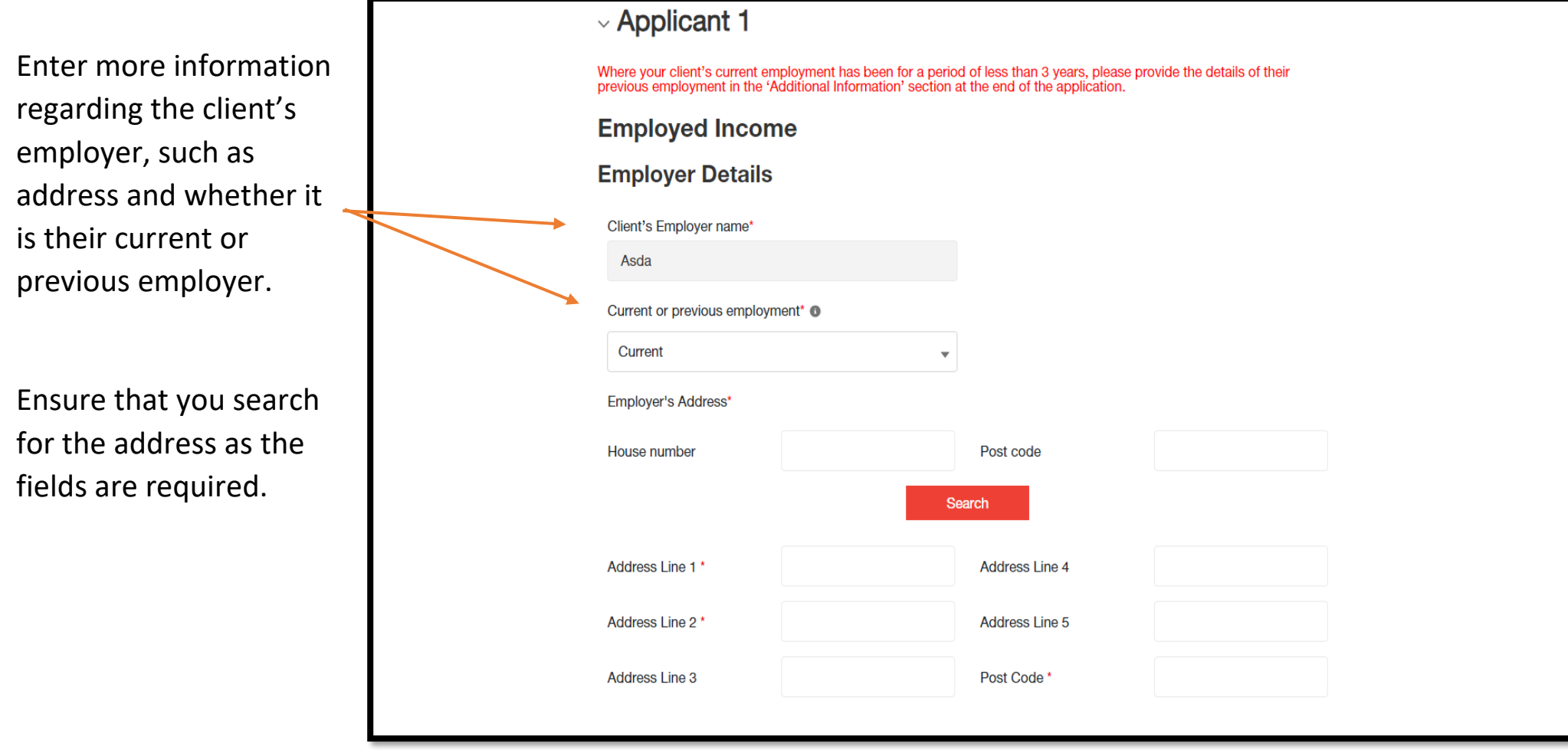

#### **Submit Application - Employment and Income (cont.)**

Enter further information regardin the client's employe including the employ telephone number, employment start d the client's occupati type and their job ti

The broker can edit client's salary information at this sta if they notice an erro

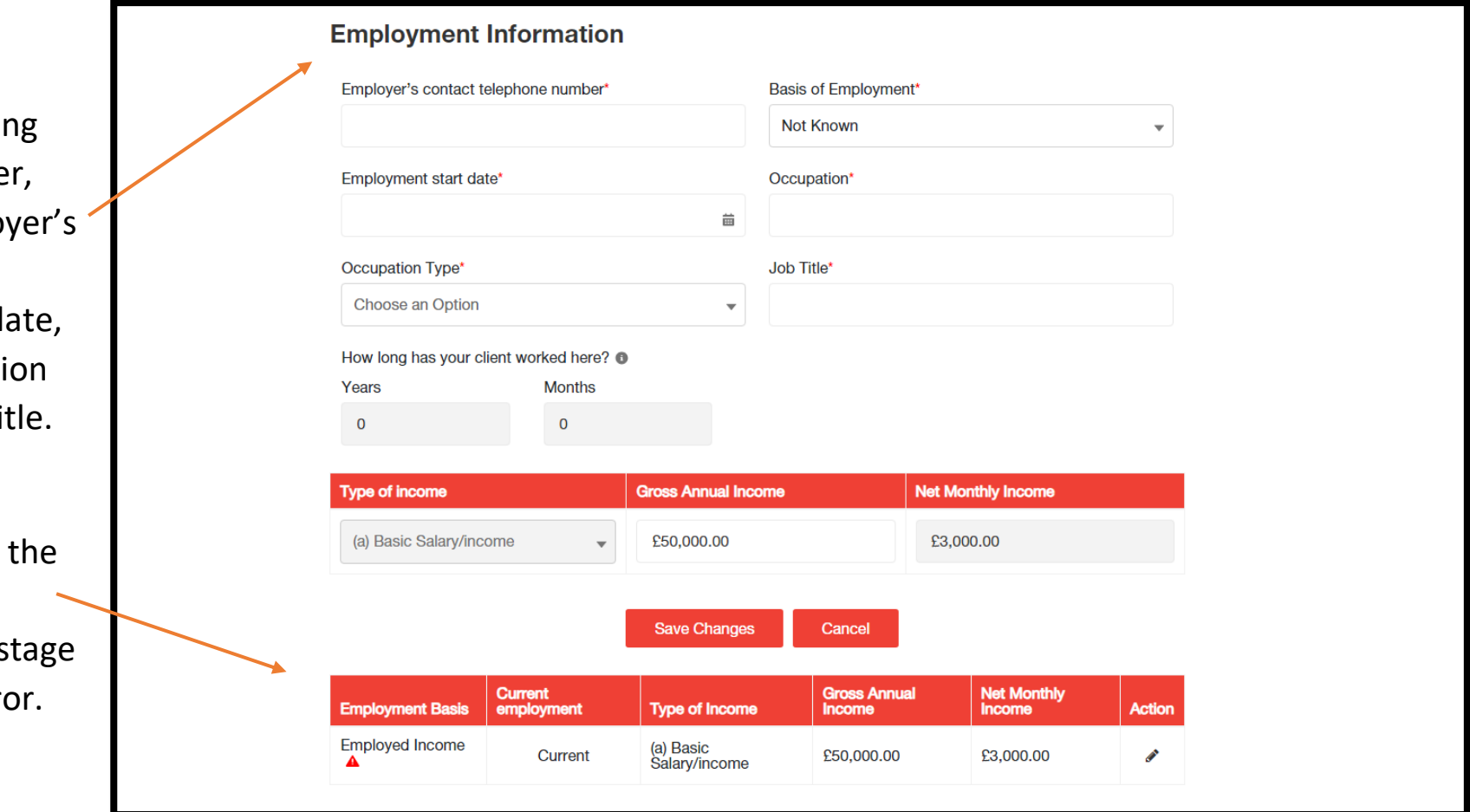

#### **Submit Application - Client Outgoings**

Information regarding Mortgage Protection will be found on screen 3 – client outgoings. Simply choose 'Yes' or 'No' to answer whether you will be arranging mortgage protection for the client.

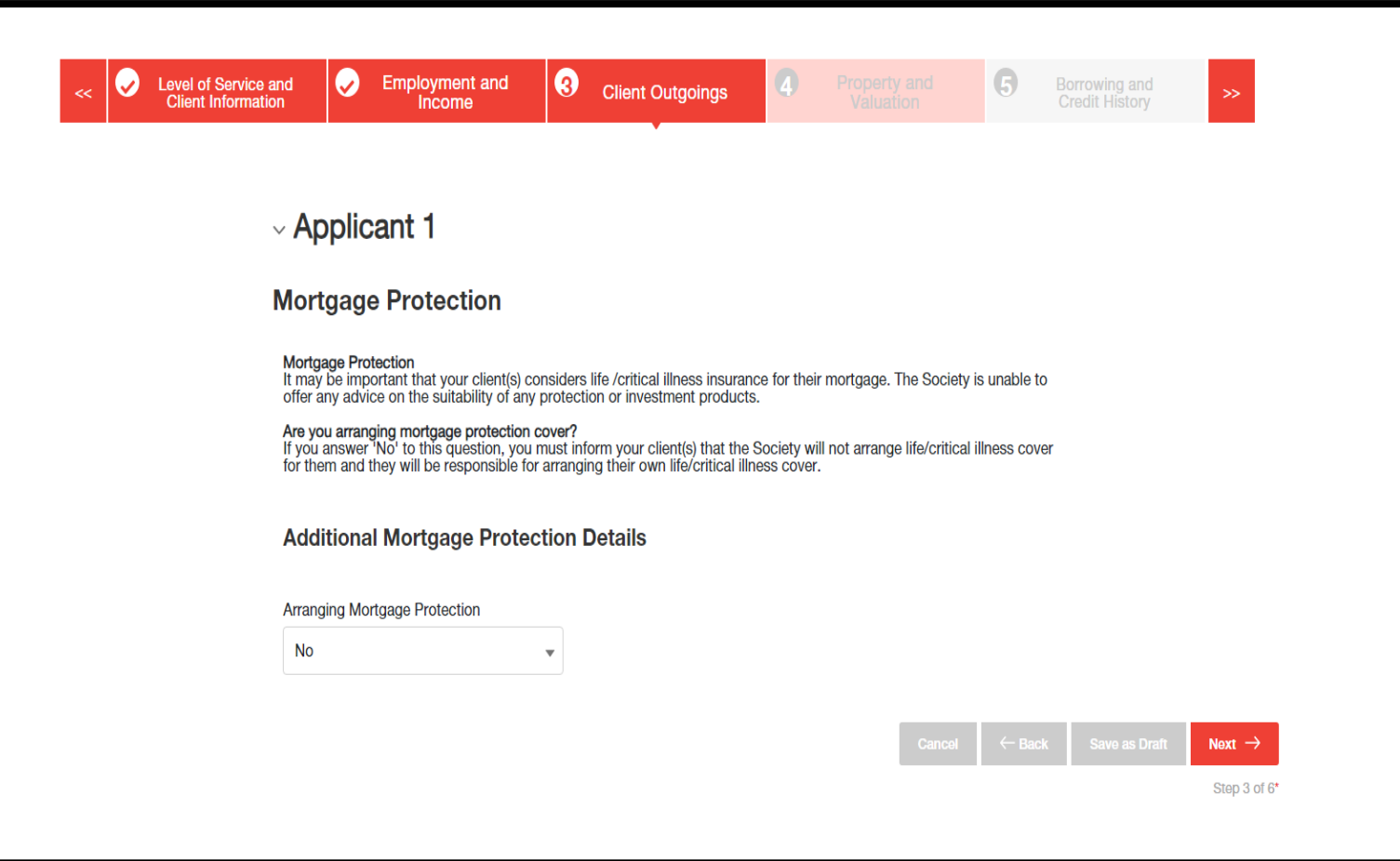

#### **Submit Application - Property and Valuation**

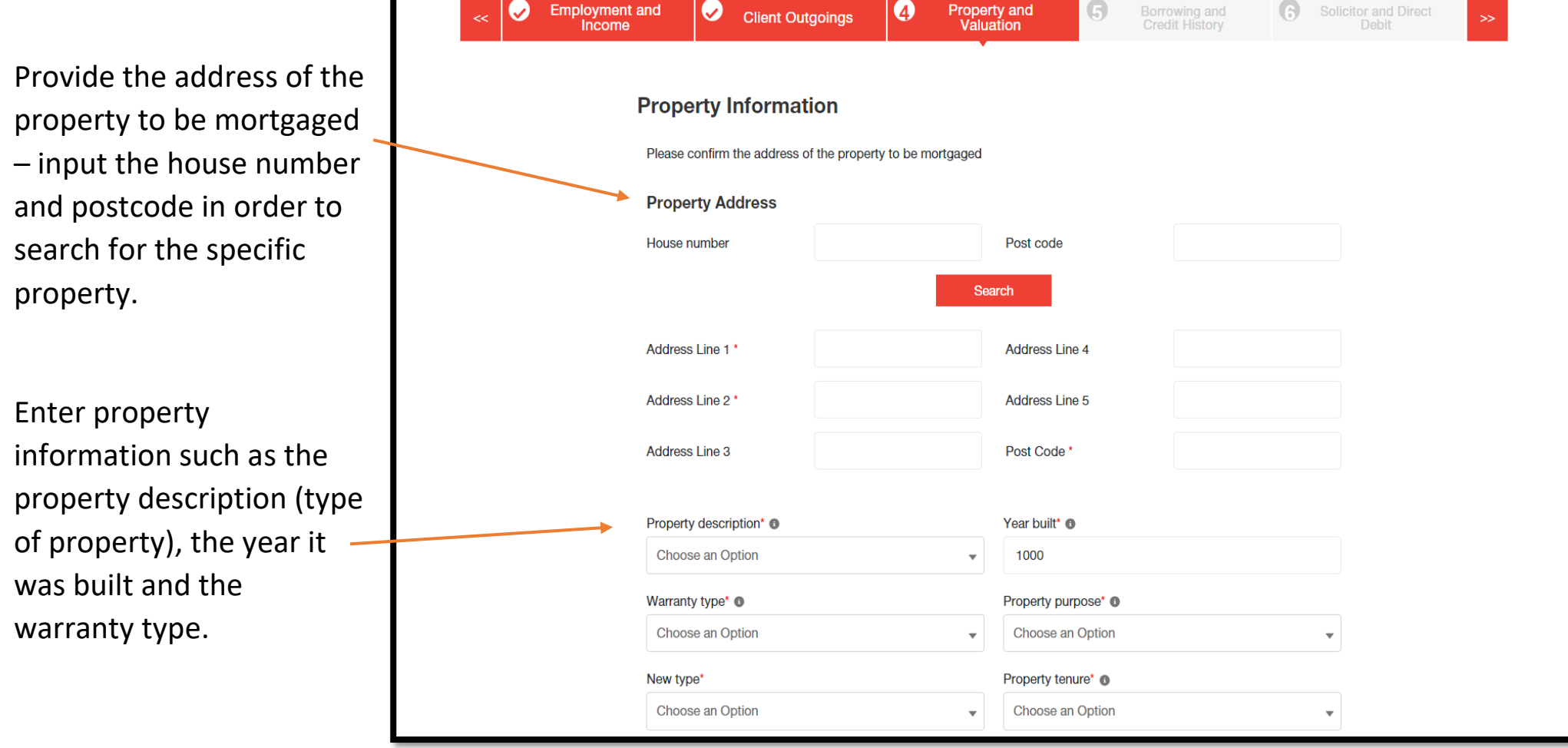

### **Submit Application - Property and Valuation (cont.)**

Enter valuation and viewing arrangement information. If an estate agent is selling the property, select 'yes' and provide the estate agent's name, contact number and address.

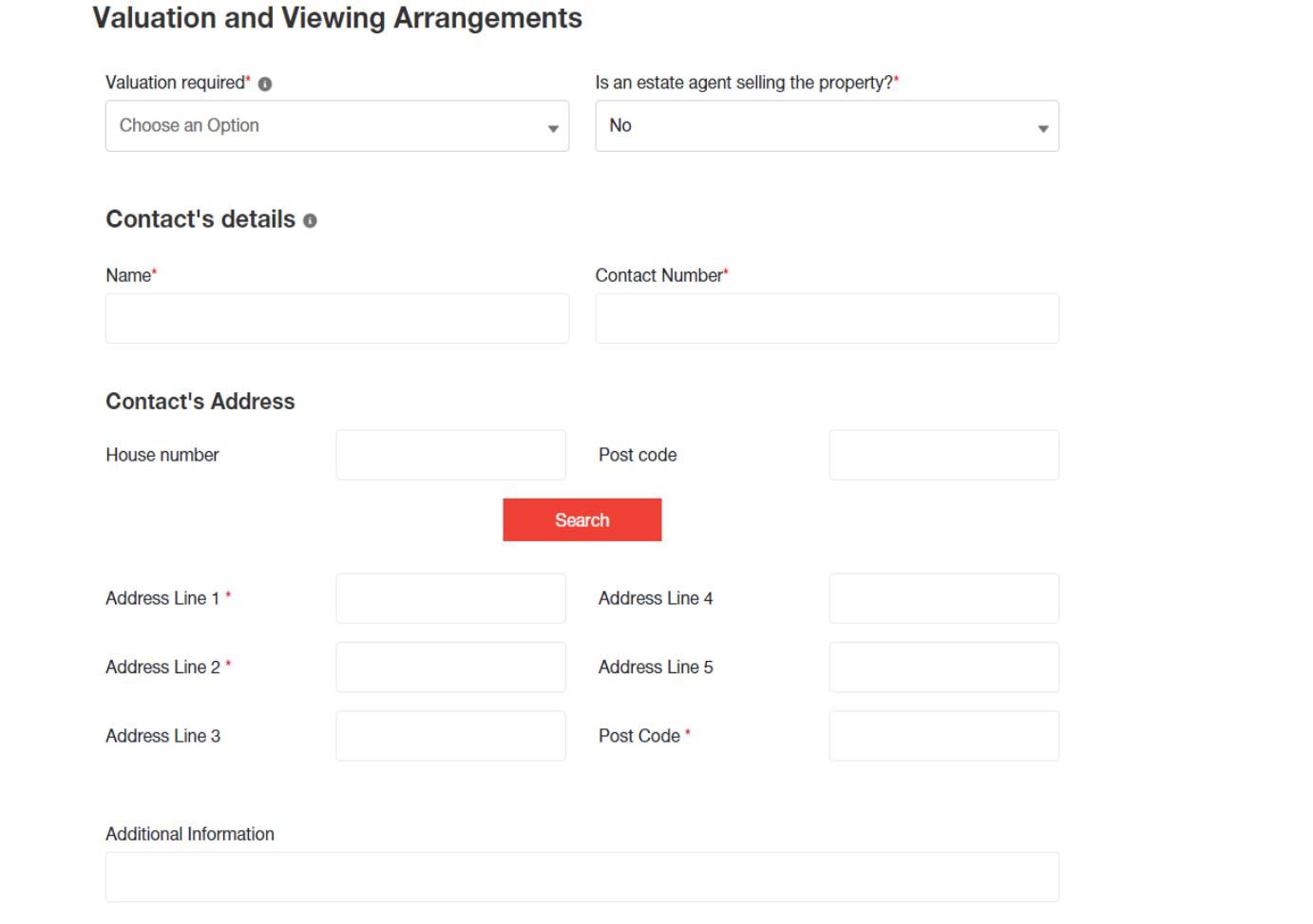

### **Submit Application - Borrowing and Credit History**

Enter the question provided regardin client's credit hist answered 'yes', p further information where applicable.

Input the client's of deposit and the amount they wish deposit. Ensure to the 'add' button confirm this.

Enter the estimat completion date.

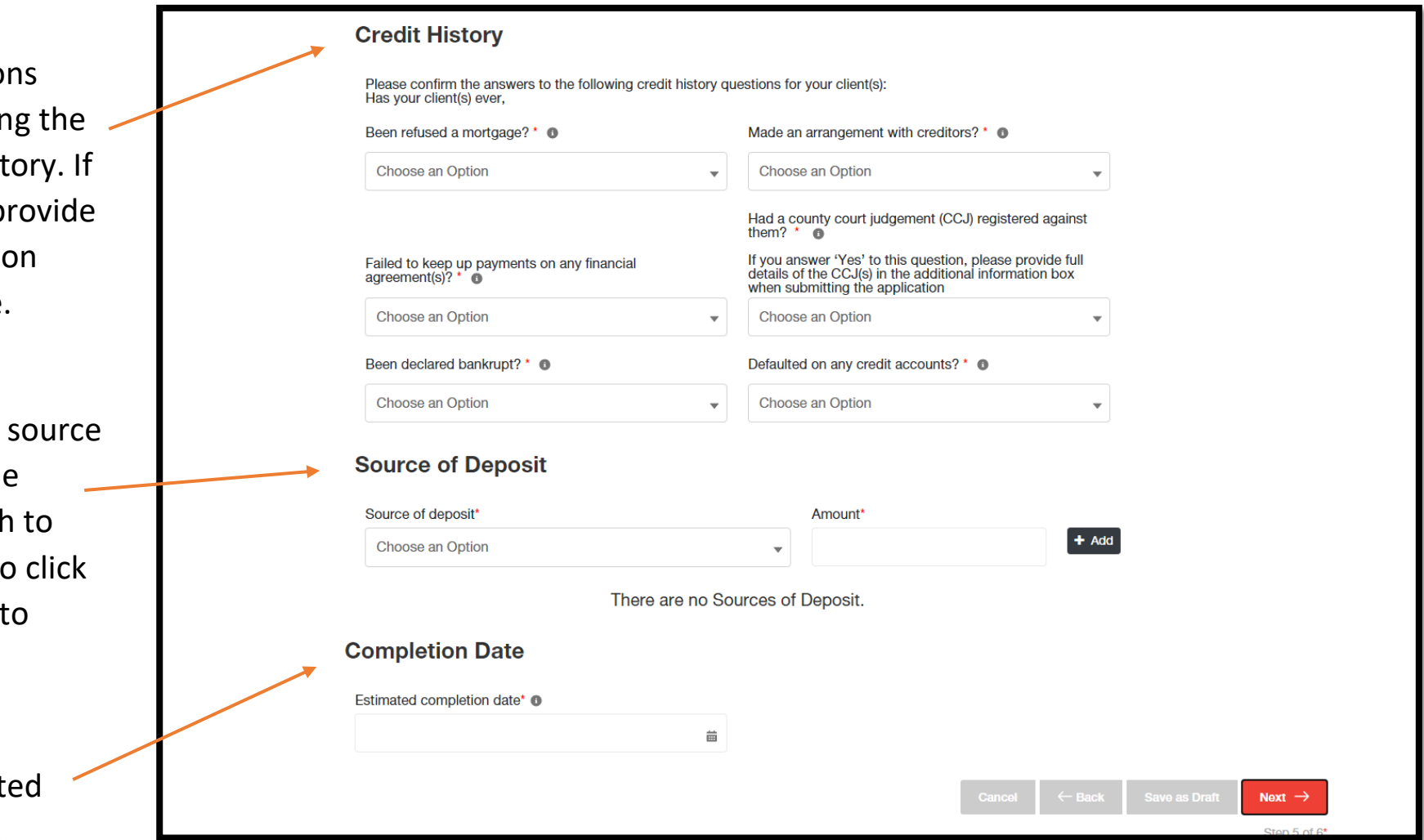

#### **Submit Application - Solicitor and Direct Debit**

Enter the name of the solicitor firm who will be acting for your client, along with their postcode in order to search for the specific firm. Once found, ensure to click the 'Select' button to confirm.

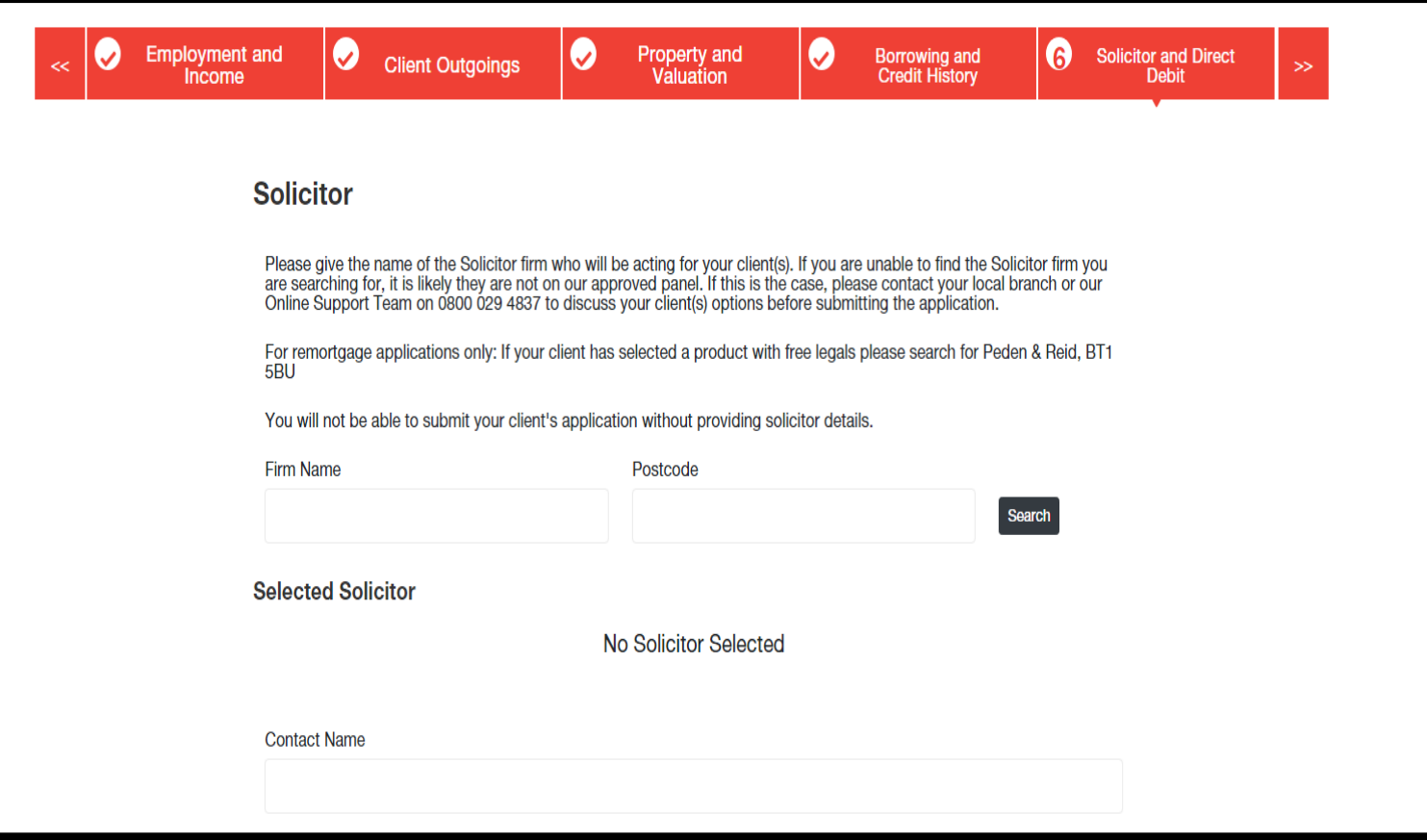

#### **Submit Application - Solicitor and Direct Debit (cont.)**

Read over the direct debit details provided and ensure these are satisfactory.

If your client is using the account previously provided for the direct debit input 'yes' and the fields will automatically fill out with the correct details. If your client is using a different account, input 'no' and enter the correct account information.

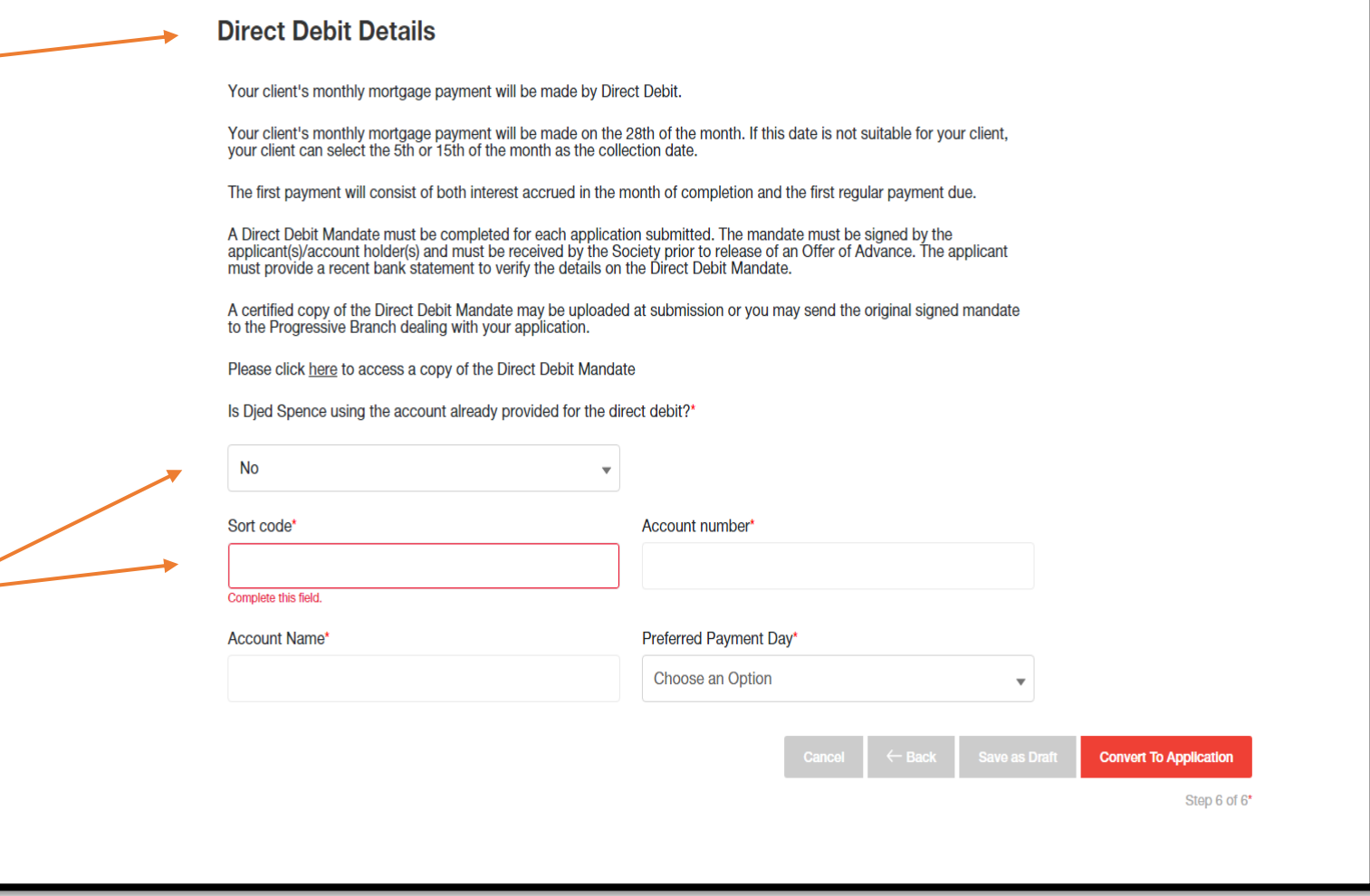

### **Full Application Journey – Application Created**

Here you will be presented with the created application, including an overview of the information about the client, the product selected and application documents.

Click on 'Submit Application' (circled – top right) to submit the application.

You may also delete the application by clicking on the 'delete' button.

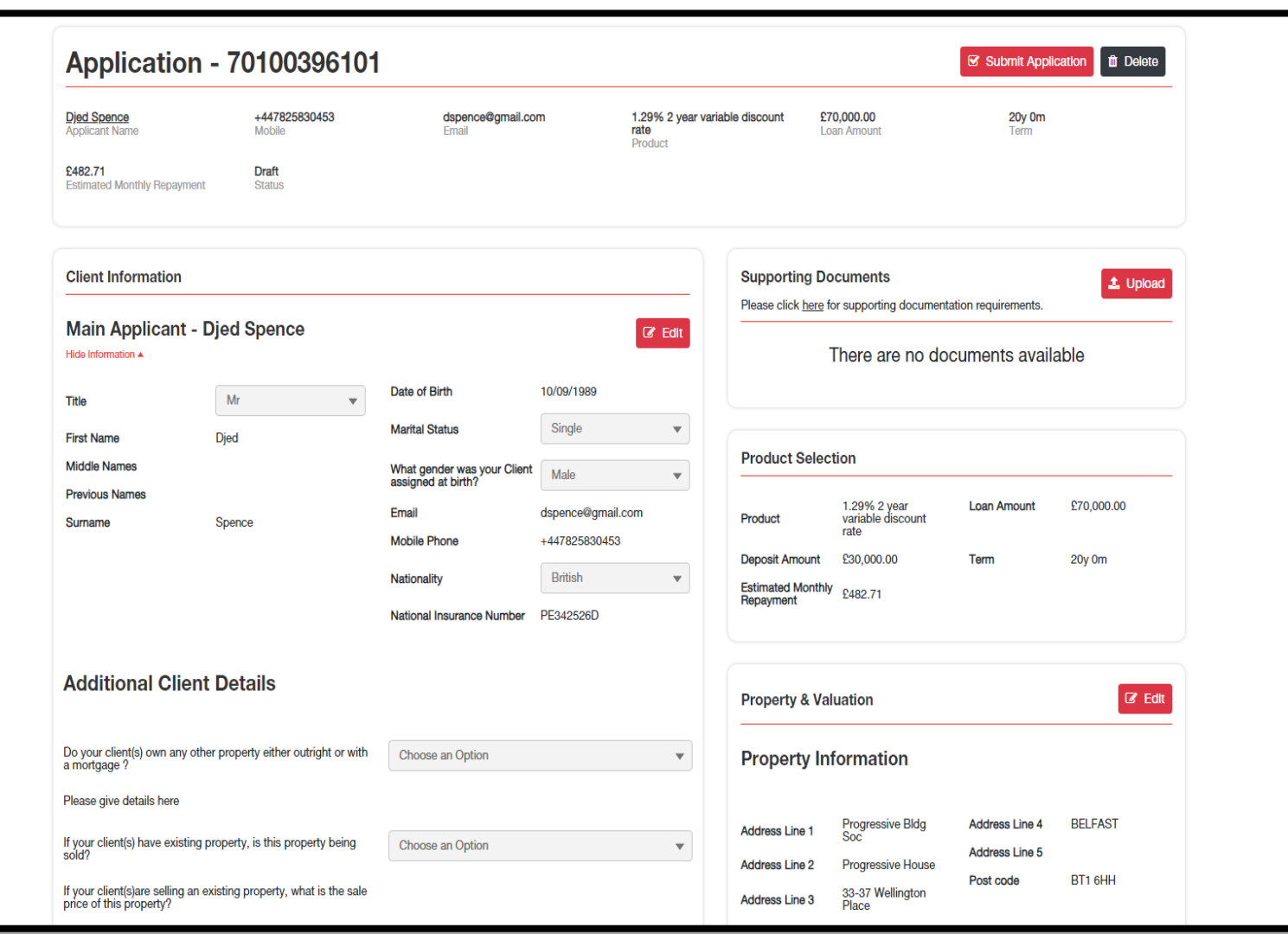

### **Full Application Journey – Application Submission**

Before submitting the application, read over the declaration and tick the checkbox to accept in order to proceed.

Choose a security question and answer accordingly. Click the 'Submit' button in order to submit the application.

You may also cancel by clicking the 'Cancel' button.

#### **Declaration**

By reading and accepting the Declaration you are confirming that your client(s) are fully aware that by processing a mortgage application, Progressive Building Society will search your client(s) credit file and a record of that search will be left (it will leave a hard foot print on the customers records). It is also your responsibility to ensure that your client(s) understand the Declarations they are making by submitting their Mortgage Application to the Society.

V I/we confirm I/we have read and understood the Society's Declaration and the Society's Rule and Mortgage Conditions.\*

#### **Security Question**

Please answer the following question for all applicant(s). We will use this to help verify applicants identify when contacting the Society by phone in connection to this mortgage:

 $\vee$  Applicant 1

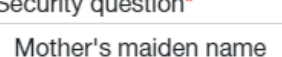

Applicant's answer\* Watson

#### **Submission**

Once you are sure all the information is accurate and correct, you can submit your client(s) Mortgage Application. Please note you cannot change any information provided online after submission.

 $\overline{\phantom{a}}$ 

**Submit** 

Cance

#### **Full Application Journey – Application Submitted**

The application has now successfully been submitted, including an overview of the information about the client, the product selected and application documents.

You may upload supporting documents if required and view pregenerated application documents.

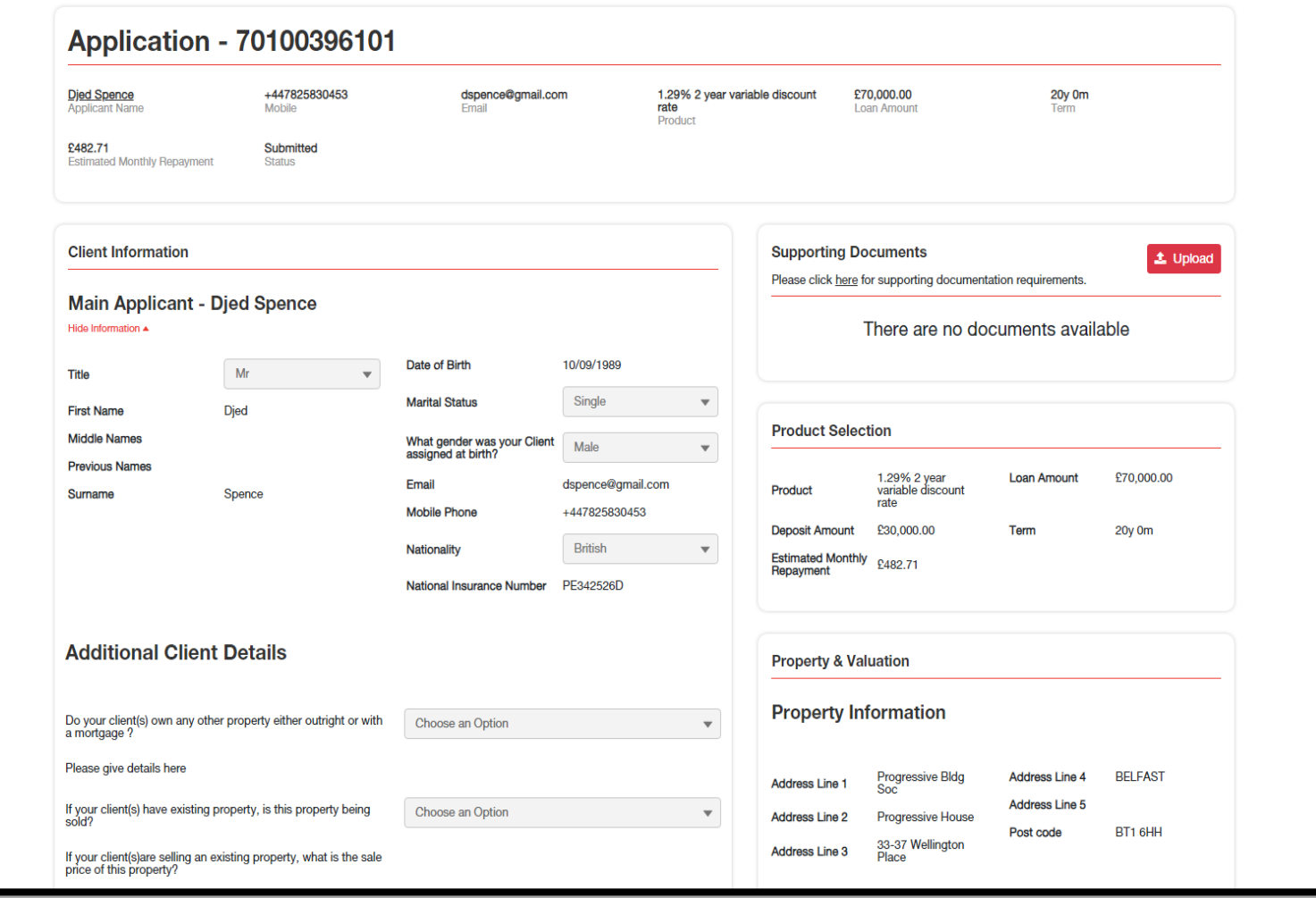

#### **Other Portal Features**

You have a profile page, where you can view and edit your details, or add an administrator. You can find this page by clicking your own name on the top right corner.

You can contact us online by visiting the "Contact Us" page on the top navigation bar.

You can edit the broker's preferred communication method.

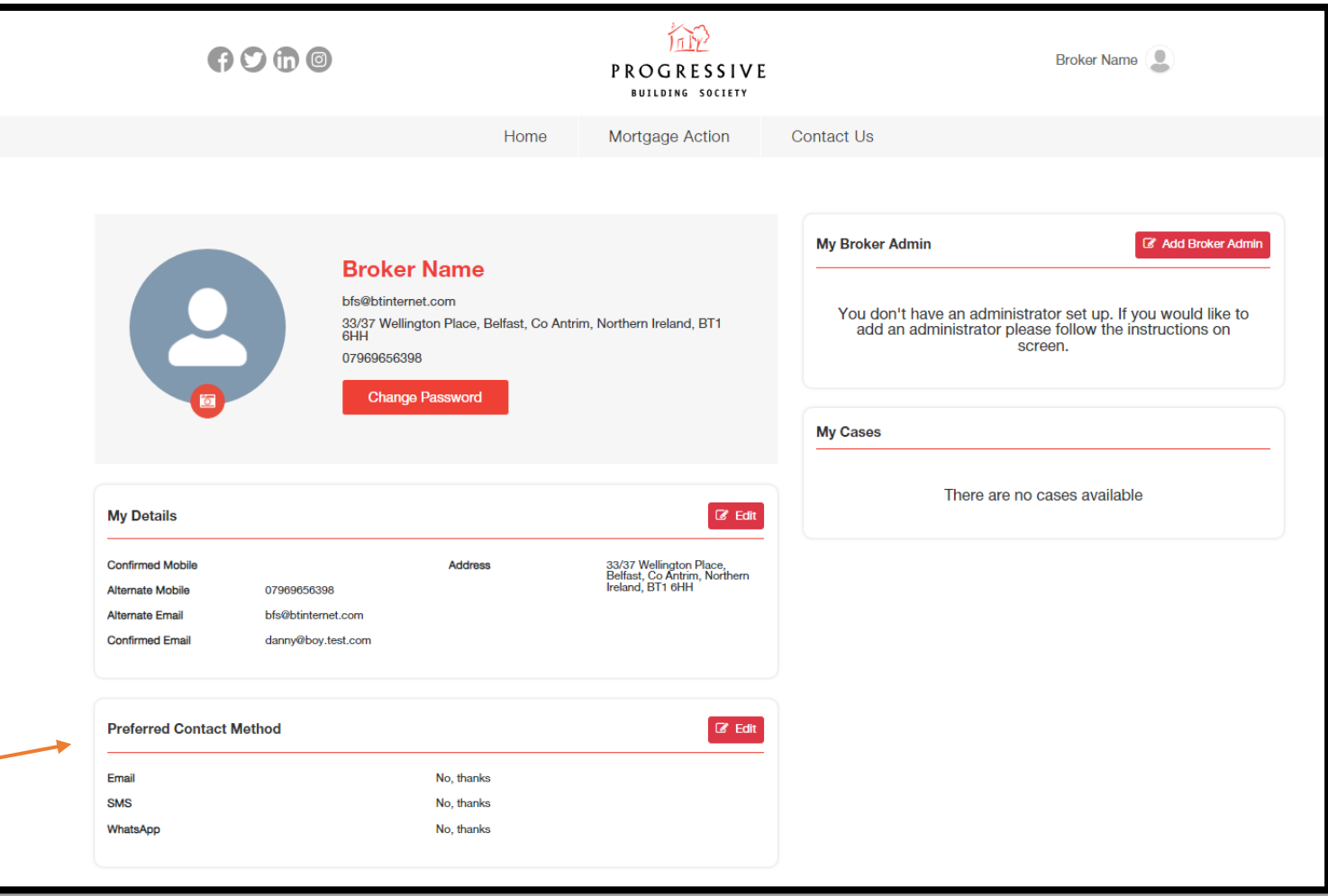

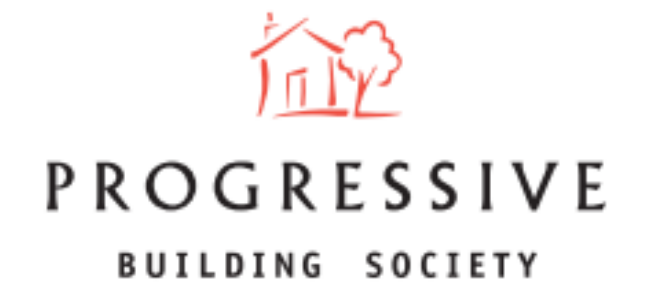

We hope you found this guide helpful and informative.

If you need any help using our Broker portal, please call our Online Support Team on 0800 0294 997. Lines open Monday – Friday, 9:00am – 5:00am. Alternatively, write to our head office: 33-37 Wellington Place Belfast BT1 6HH.